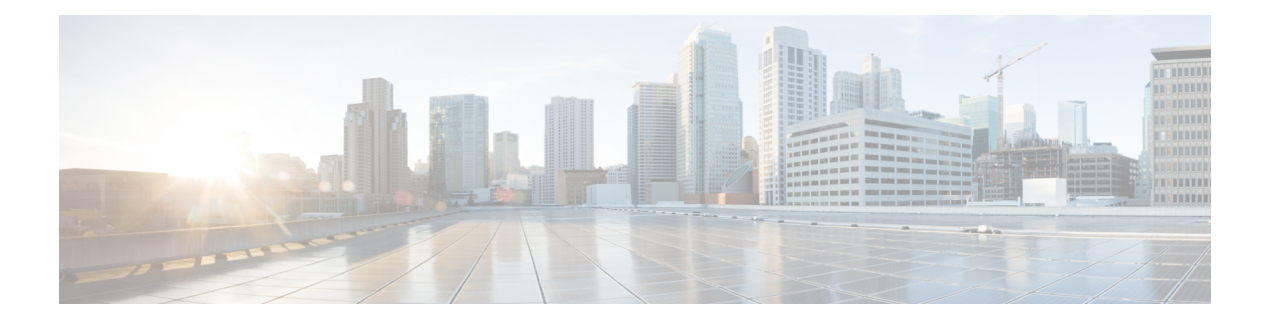

# **TMS** と **Google** カレンダーの統合の展開

- TelePresence Management Suite 統合の概要 (1 ページ)
- TMS を使用したスケジューリングフロー (3 ページ)
- TMS 統合の要件 (5 ページ)
- TMS 統合の展開タスクフロー (6ページ)
- TMS 統合の前提条件への対応 (7 ページ)
- @meet キーワード アクションの設定 (7ページ)
- TMS での Google ルームメールボックスの設定 (8ページ)
- Webex クラウドへの Expressway-C コネクタホストの登録 (9ページ)
- Cisco TMS へのカレンダーコネクタのリンク (11ページ)
- TMS への会議サーバーの追加 (12 ページ)
- Google カレンダーと TMS の統合のテスト (13ページ)
- TMS と Google カレンダーの統合の注意すべき動作 (15 ページ)
- TMS 統合のトラブルシューティング (15 ページ)
- カレンダーコネクタログの有効化と収集 (17 ページ)

### **TelePresence Management Suite** 統合の概要

TelePresence Management Suite(TMS)のスケジューリングオプションを使用すると、 ハイブ リッド カレンダー は、オンプレミスリソース管理および会議ホスティング環境を利用して、 会議のスケジュールを簡素化することができます。また、この統合によって、会議参加ボタン がさまざまなビデオデバイスに拡張されます。

この統合は、現在、Office 365 用のクラウドベースの ハイブリッド カレンダー または Google カレンダー用のクラウドベースの ハイブリッドカレンダー と連動します。統合を展開するに は、まず、クラウドベースのサービスをセットアップします。次に、カレンダーコネクタをオ ンプレミス Expressway-C にインストールして、TMS のスケジューリングオプション用にコネ クタを設定します。

Webex 組織にすでにハイブリッドカレンダー用に設定されたカレンダーコネクタがある場合 は、TMS スケジューリングオプションを展開できません。TMS 統合は、組織内の唯一のカレ ンダーコネクタである必要があります。 (注)

会議のスケジュールを簡単にするために、ユーザはカレンダー招待の[ロケーション (location) ] フィールドに **@meet** を入力できます。Control Hub で、 ハイブリッド カレンダー が **@meet** キーワードに対して実行するアクションを設定できます。

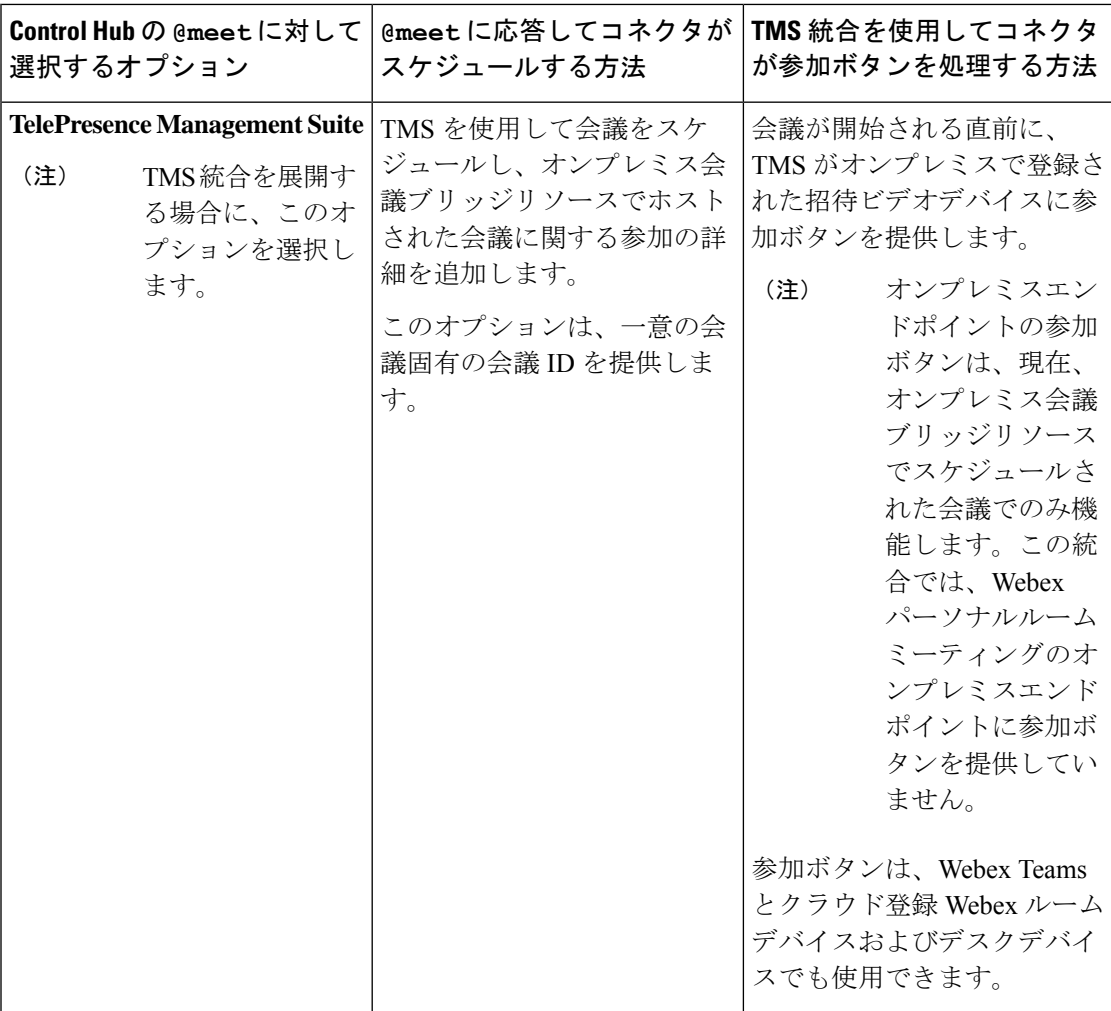

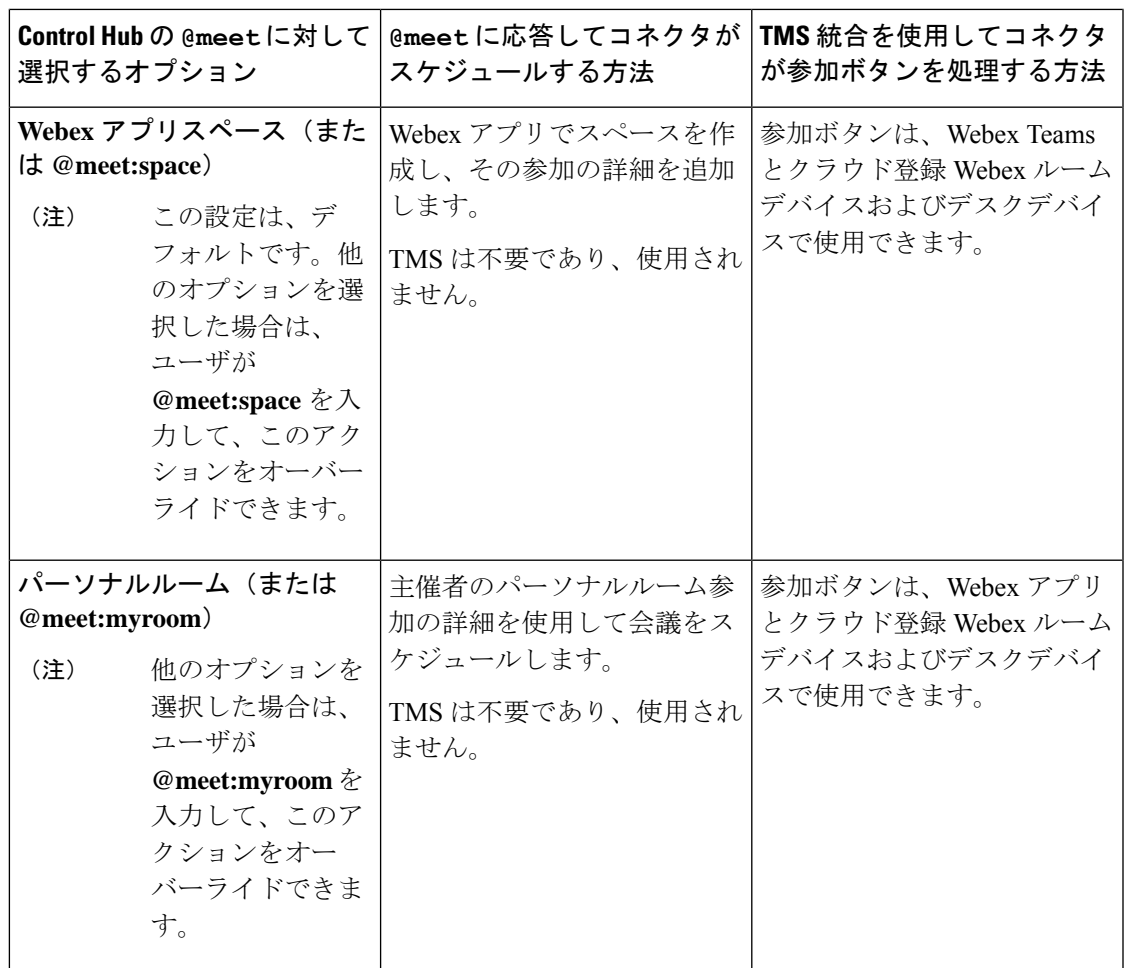

Googleカレンダーでビデオデバイスをルームメールボックスとともに設定する場合、ユーザは デバイスを会議に招待できます。Cisco TMS では、デバイスが緑色の **[**参加(**Join**)**]** ボタンを 必ず受信します。OBTP は、次のタイプのデバイスに送信されます。

- オンプレミス Unified Communications Manager に登録されたビデオデバイス。
- オンプレミス VCS または Expressway に登録されたビデオデバイス。
- Control Hub 内の場所として設定された、クラウド登録 Webex ルームデバイスおよびデス クデバイス。

## **TMS** を使用したスケジューリングフロー

次の図は、 ハイブリッド カレンダー が TMS およびカレンダーシステムと相互作用して、オ ンプレミス会議ブリッジリソースによってホストされた会議に**[**参加(**Join**)**]**ボタンを提供す る方法を示しています。

このスケジューリングフローでは、管理者がTMS [統合の展開タスクフロー](cmgt_b_deploy-spark-hybrid-calendar-service_chapter4.pdf#nameddest=unique_43)の手順に従って統 合をセットアップしたことを前提とします。この手順には、Googleカレンダーでの**TelePresence ManagementSuite** アクション用の **@meet** の設定とデバイス用のルームメールボックス アドレ スのセットアップに加えて、それらのアドレスの TMS への追加が含まれます。

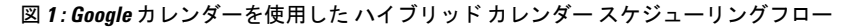

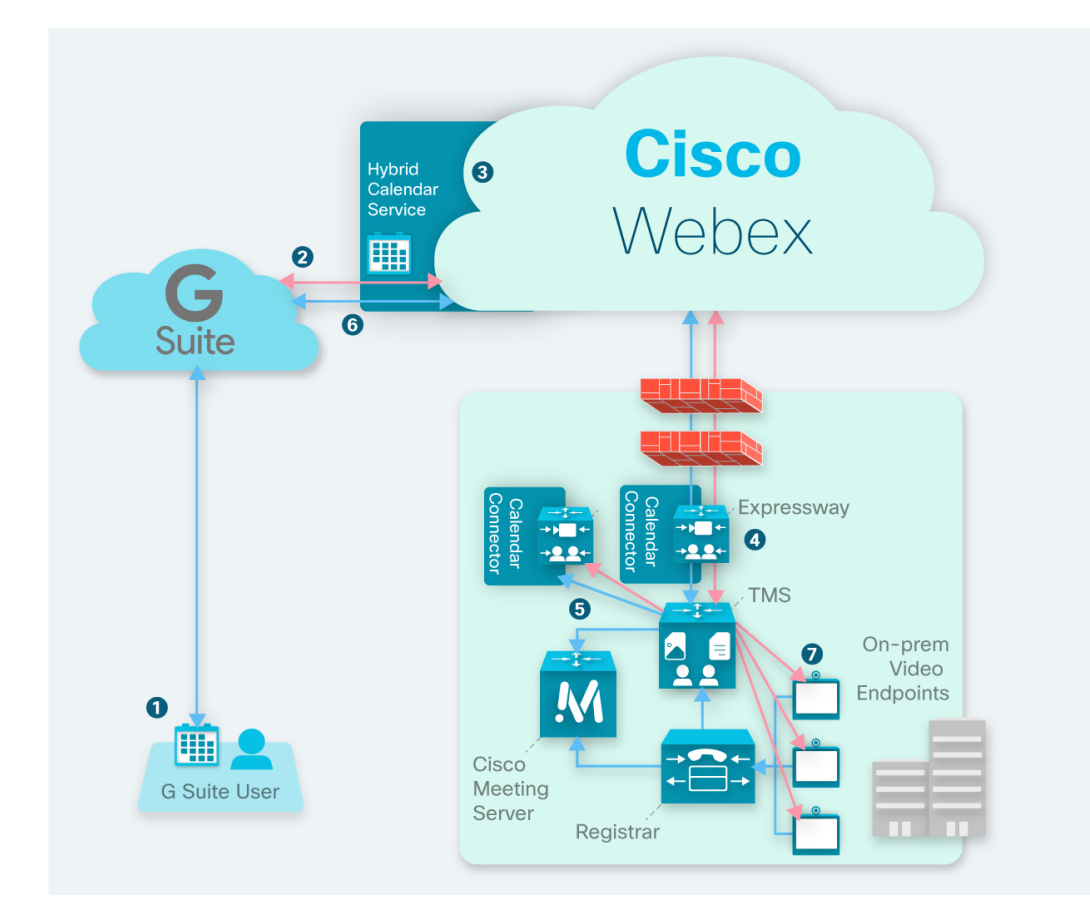

- **1.** 主催者が Google カレンダーで会議を作成してから、[ロケーション(Location)] フィール ドに **@meet** を追加します。主催者が Google カレンダー ディレクトリからユーザとビデオ デバイスを招待します。
- **2.** Google カレンダーが ハイブリッド カレンダー に通知を送信します。
- **3.** ハイブリッド カレンダー が暗号キーを要求して受信してから、それを使用して会議情報 を暗号化します。
- **4.** ハイブリッド カレンダー が会議の作成と受信者を検証し、カレンダーコネクタが TMS に 詳細を送信します。
- **5.** TMSがオンプレミス会議ブリッジで会議を作成し、その参加の詳細をカレンダーコネクタ に送り返します。
- **6.** コネクタは、TMS から提供された参加の詳細を使用して会議の招待を更新し、招待者が Google カレンダーで会議を表示したときに、更新された参加の詳細が表示されます。

**7.** 会議時間の直前に、会議に招待されたビデオデバイスが TMS から OBTP 情報を受信しま す。

### **TMS** 統合の要件

この統合には、次のコンポーネントが必要です。

- 展開され、設定された Google カレンダーを使用したクラウドベースのハイブリッドカレ ンダー
- インストールされ、次の設定が施されて実行中の、TelePresence Management Suite (TMS) 15.9 以降
	- 有効な CA 署名付きサーバ証明書がインストールされている必要があります。この統 合では、自己署名証明書はサポートされていません。
	- 予約する各エンドポイントはすでに TMS に追加されていて、一般的な TMS の使用ラ イセンスを供与されている必要があります。
	- TMS には、TMSXE を使用してエンドポイントを予約するために必要なものと同じ次 のいずれかのオプションキーが指定されている必要があります。
		- 小規模導入:TMSに統合されている25のテレプレゼンスエンドポイントごとに、 TelePresence Management Suite Extension for Microsoft Exchange(TMSXE)のオプ ションキー(部品番号 L-TMS-MSEX-25)。
		- ・大規模な導入:1 つの Application Integration Package のオプションキー(部品番号 L-TMS-APPINT)

両方のタイプのオプションキーが存在する場合、TMS はアプリケーション統合パッ ケージキーのみを使用します。

TMSXE またはアプリケーション統合パッケージのオプションキーがすでに存在する 場合は、次の手順を実行します。

- 現在、オプションキーを使用していない場合は、ハイブリッドカレンダー統合で 使用できます。
- TMSXEでオプションキーを使用している場合は、パートナーまたはセールスチー ムに連絡して、ハイブリッドカレンダー統合用の2つ目のオプションキー(また はキーのセット)を要求してください。短期間で TMSXE から移行する予定の場 合は、ハイブリッドカレンダーへの移行が完了したら、90日間のトライアルを要 求して、元のオプションキーを再利用することができます。
- オンプレミス会議ブリッジリソース(Meeting Server を推奨)を設定する必要があり ます。
- TMS のユーザのタイムゾーンは、カレンダーシステム内のタイムゾーンと一致する 必要があります。TMS でのタイムゾーンの設定手順については、該当する『[Cisco](https://www.cisco.com/c/en/us/support/conferencing/telepresence-management-suite-tms/products-maintenance-guides-list.html)

TelePresence Management Suite [Administrator](https://www.cisco.com/c/en/us/support/conferencing/telepresence-management-suite-tms/products-maintenance-guides-list.html) Guide』の「User Administration」を参照し てください。

- インストールされ実行中の Expressway ノード(TMS とハイブリッドカレンダー間のコネ クタホストとして機能するため)
	- 無料で [software.cisco.com](https://software.cisco.com/download/navigator.html?mdfid=285978528&catid=278875240) からダウンロードできます。
	- コネクタホストに使用するには、Expressway の最新リリースをお勧めします。 Expresswayのバージョンサポートについては、「Expressway[コネクタホストにおける](https://collaborationhelp.cisco.com/article/ruyceab) Cisco Webex [ハイブリッドサービスのサポート」](https://collaborationhelp.cisco.com/article/ruyceab)を参照してください。
	- 現時点で、この統合をホストする専用の単一の Expressway ノードのみがサポートさ れています。ノードは、他のハイブリッドサービスコネクタを実行してはなりませ ん。また、このノードは Webex アプリ組織内の唯一のカレンダーコネクタホストで ある必要があります。
	- この統合のスケジューリングユーザは最大 10,000 人にすることをお勧めします。

### **TMS** 統合の展開タスクフロー

Google カレンダー展開でハイブリッドカレンダーに TMS 統合を追加するには、次のタスクを 実行します。

#### 手順

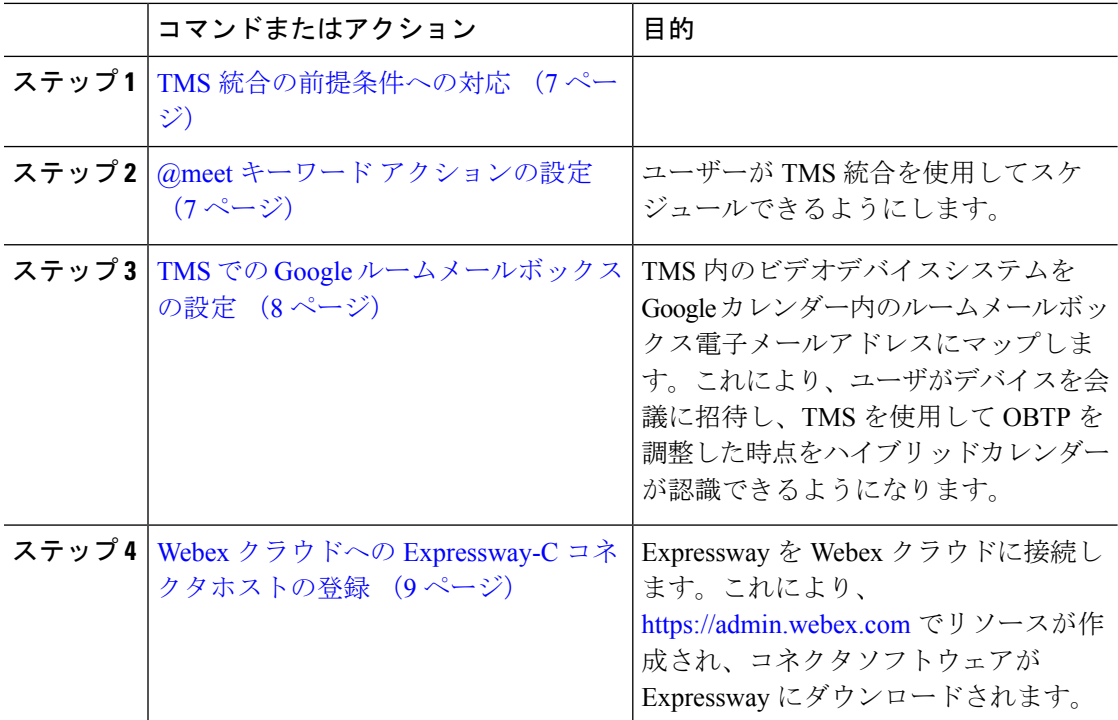

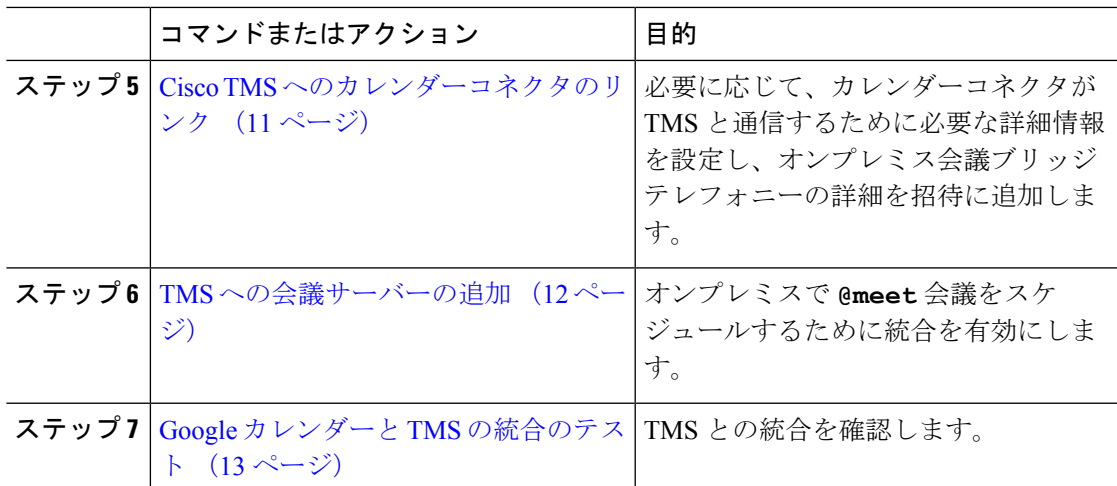

### **TMS** 統合の前提条件への対応

手順

- ステップ **1** Googleカレンダーでハイブリッドカレンダーをまだセットアップしていない場合は、次の章を 使用して行います。
	- **1.** [環境の準備](cmgt_b_deploy-spark-hybrid-calendar-service_chapter6.pdf#nameddest=unique_57)
	- **2.** Google [カレンダーを使用したクラウドベースのハイブリッドカレンダーの展開](cmgt_b_deploy-spark-hybrid-calendar-service_chapter7.pdf#nameddest=unique_59)
- ステップ **2** すべてのTMS 統合の要件 (5 ページ)が満たされていることを確認します。
- ステップ **3** TMS 統合のカレンダーコネクタホストとして機能する Expressway に次のポートアクセスを提 供します。
	- Expressway から \*.rackcdn.com、\*.ciscospark.com、\*.wbx2.com、\*.webex.com、 \*.webexcontent.com、および \*.clouddrive.com に発信される、HTTPS またはセキュア Web ソケットのポート アクセス:TCP ポート 443(セキュア)
	- Expressway から TMS に発信される HTTPS 用のポートアクセス:TCP ポート 443(セキュ ア)

# **@meet** キーワード アクションの設定

TMS 統合機能をユーザーに提供するには、組織管理者アカウントを使用して Control Hub で **@meet** を設定します。

#### 手順

- ステップ **1** <https://admin.webex.com/login> の顧客ビューにサインインします。
- ステップ **2** 左側のナビゲーションウィンドウで、**[**サービス(**Services**)**]**の下の**[**ハイブリッド(**Hybrid**)**]** をクリックします。
- ステップ3 Exchange 用のハイブリッド カレンダー カードで、「設定の編集 (Edit settings) 1をクリックし ます。
- ステップ4 [キーワード (Keywords) ] セクションで、[@meet] に対して [Cisco TelePresence Management Suite] を選択します。
- ステップ5 [保存 (Save) ] をクリックします。

### **TMS** での **Google** ルームメールボックスの設定

次の手順を使用して、TMS でビデオデバイスの Google カレンダールームメールボックスアド レスを一度に1つずつ追加します。または、一括アップロードを使用して複数のアドレスを設 定することもできます。手順については、該当する『Cisco [TelePresence](https://www.cisco.com/c/en/us/support/conferencing/telepresence-management-suite-tms/products-maintenance-guides-list.html) Management Suite [Administrator](https://www.cisco.com/c/en/us/support/conferencing/telepresence-management-suite-tms/products-maintenance-guides-list.html) Guide』の「Bulk Room Email Mapping for Endpoints」を参照してください。

#### 始める前に

- ユーザーが会議に追加する各ビデオシステムには、TMSがOBTPを提供するためのGoogle 内のルームメールボックスが必要です。ルームメールボックスの作成に役立つ情報につい ては、「カレンダー [リソースの管理](https://support.google.com/a/answer/1686462?hl=en)」を参照してください。
- Control Hub の [自分の組織でカレンダーリソース(会議デバイスなど)を使用する(My organization uses calendar resources (such as conference devices))] チェックボックスがオンに なっており、認可されたアクセスコントロールリスト管理者アカウントの名前が入力され ていることを確認してください。([https://admin.webex.com](https://admin.webex.com/) から、[サービス(Services)] に移動して、ハイブリッドカレンダーカードを探し、Google の [設定 (Settings) ] に移動 します)。
- 管理者権限を持っている組織ドメインアカウントのログイン情報を TMS に収集します。

#### 手順

- ステップ **1** まだルームメールボックスを作成していない場合は、Google 管理コンソールで作成します。 ステップ **2** Web ブラウザから TMS にサインインします。
- ステップ **3 [**システム(**Systems**)**]** > **[**ナビゲータ(**Navigator**)**]** に移動します。
- ステップ **4** ルームメールボックスアドレスを使用して設定するビデオシステムを探してクリックします。

ステップ **5** [要約(Summary)]タブで、[設定の編集(EditSettings)]をクリックし、[電子メールアドレス (Email address)] フィールドにルームメールボックス アドレスを入力します。

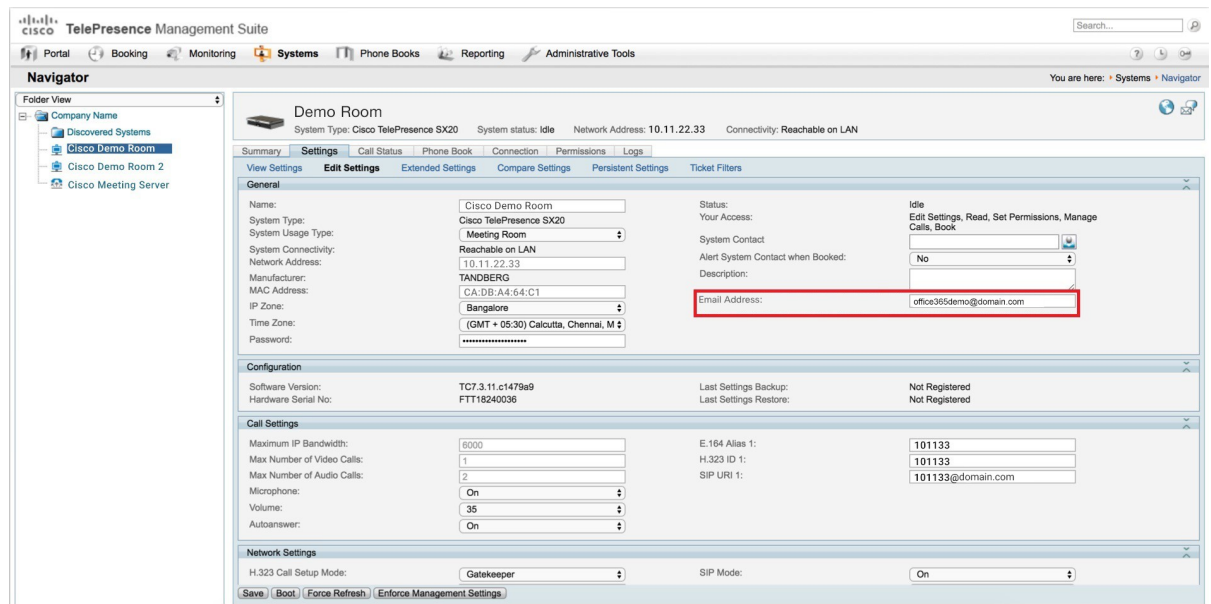

ステップ6 [保存 (Save) ] をクリックします。 ステップ **7** ビデオデバイスごとに、ステップ 4 ~ 6 を繰り返します。

## **Webex**クラウドへの**Expressway-C**コネクタホストの登録

次の手順を使用して、単一の Expressway-C ノードをクラウドに登録し、Expressway-C にコネ クタソフトウェアをダウンロードします(現時点で、この統合では単一の Expressway ノード のみをサポートしています)。

TMS 統合は Microsoft Exchange セットアッププロセスにハイブリッドカレンダーを使用します が、最終的に、カレンダーコネクタを TMS にリンクします。TMS にリンクしたら、Webex ア プリ組織のコネクタを Microsoft Exchange にリンクしないでください。

#### 始める前に

- Expressway-Cがハイブリッドサービスにサポートされているバージョンで実行されている ことを確認します。クラウドへの新規または既存の登録でサポートされているバージョン については、ドキュメント「*Supported Versions of Expressway for Cisco Webex Hybrid Services Connectors*」(<https://help.webex.com/article/ruyceab>)を参照してください。
- 他のブラウザタブで開いている、Expressway-Cインターフェイスとのすべての接続からサ インアウトします。
- オンプレミス環境で発信トラフィックを代替処理している場合、最初に **[**アプリケーショ ン(**Applications**)**] >** ハイブリッド サービス **> [**コネクタプロキシ(**Connector Proxy**)**]**

にプロキシサーバの詳細情報を入力してから、この手順を行う必要があります。これは、 登録を正常に完了するために必要です。

#### 手順

- ステップ1 <https://admin.webex.com/login>の顧客ビューにサインインします。
- ステップ **2** 左側のナビゲーションウィンドウで、**[**サービス(**Services**)**]**の下の**[**ハイブリッド(**Hybrid**)**]** をクリックします。

Expressway Web インターフェイスからの登録時に、Webex クラウドはすべての試行を拒否し ます。まず、Control Hub を使用して Expressway を登録する必要があります。これは Control Hubがオンプレミスとクラウド間の信頼関係を確立して登録を完了するために、Expresswayに トークンを渡す必要があるためです。

- ステップ **3** Microsoft Exchange カードのハイブリッド カレンダー サービスで [セットアップ(Set up)] を クリックしてから、[次へ(Next)] をクリックします。
	- 組織に登録された Microsoft Exchange または Office 365 用の Expressway コネクタホ ストがすでに存在する場合は、この統合をセットアップしないでください。 (注)
- ステップ **4** [新しいExpresswayをその完全修飾ドメイン名で登録(FQDN)(Register a new Expressway with its Fully Qualified Domain Name (FQDN))] を選択し、Expressway-C の IP アドレスまたは完全修 飾ドメイン名 (FQDN) を入力します。これにより、Webex はその Expressway-Cのレコードを 作成し、信頼を確立します。次に、[次へ (Next) ]をクリックします。ControlHubのリソース を識別するための表示名を入力することもできます。
	- クラウドに正常に登録するには、Expressway-Cに設定するホスト名には小文字のみ を使用します。大文字で始まるホスト名は、現時点ではサポートされていません。 注意
- ステップ **5** [次へ(Next)]をクリックします。新規登録の場合はリンクをクリックしてExpressway-Cを開 きます。サインインすると [コネクタの管理(Connector Management)] ウィンドウがロードさ れます。
- ステップ **6** Expressway-C 信頼リストの更新方法を決定します。

[ウェルカム(welcome)]ページのチェックボックスによって、必要なCA証明書をExpressway-C 信頼リストに手動で追加するのか、それらの証明書を Webex に追加させるのかが決定されま す。

次のいずれかのオプションを選択します。

• Webexによって必要なCA証明書をExpressway-C信頼リストに追加する場合は、このボッ クスをオンにします。

登録すると、Webexクラウド証明書に署名した機関のルート証明書が自動的にExpressway-C にインストールされます。これは、Expressway-Cが自動的に証明書を信頼し、セキュアな 接続をセットアップできる必要があることを意味します。

- または、「コネクタ管理 (Connector Management)」ウィンドウを使用して、 Webex クラウド CA ルート証明書を削除し、手動でルート証明書をインストー ルすることができます。 (注)
- Expressway-C信頼リストを手動で更新する場合は、このボックスをオフにします。手順に ついては、Expressway-C オンラインヘルプを参照してください。
	- この時点で信頼リストに適切な CA 証明書がない場合は、登録すると証明書信 頼エラーが表示されます[。ハイブリッドサービスの認証局](cmgt_b_deploy-spark-hybrid-calendar-service_chapter11.pdf#nameddest=unique_52)を参照してくださ い。 注意
- ステップ7 [登録 (Register) ] をクリックします。Control Hub にリダイレクトされたら、画面上のテキス トを読んで、Webex が正しい Expressway-C を識別したことを確認します。
- ステップ **8** 情報を確認したら、[許可(Allow)] をクリックして、Expressway-C を ハイブリッド サービス に登録します。
	- 登録には、Expressway の設定とそれが最初の登録かどうかに応じて、最大 5 分かかりま す。
	- Expressway-C が正常に登録されると、Expressway-C 上の ハイブリッド サービス ウィンド ウに、コネクタのダウンロードとインストールが表示されます。使用可能な新しいバー ジョンがある場合は、管理コネクタが自動的にアップグレードしてから、Expressway-Cコ ネクタホスト用に選択された他のコネクタをインストールします。
	- 各コネクタは、ユーザがコネクタを設定してアクティブにする必要があるインターフェイ スページをインストールします。

このプロセスには数分かかる可能性があります。コネクタがインストールされると、 Expressway-Cコネクタホスト上の[アプリケーション(Applications)] **>**ハイブリッドサー ビスメニューに新しいメニュー項目が表示されます。

#### トラブルシューティングのヒント

登録に失敗して、オンプレミス環境が発信トラフィックを代替処理する場合は、この手順の 「はじめる前に」セクションを参照してください。登録プロセスがタイムアウトまたは失敗し た場合(証明書エラーを修正する必要がある場合やプロキシの詳細を入力する必要がある場合 など)は、Control Hub で登録を再開できます。

## **Cisco TMS** へのカレンダーコネクタのリンク

#### 始める前に

有効な CA 署名付きサーバー証明書が TMS にインストールされている必要があります。この 統合では、自己署名証明書はサポートされていません。

手順

- ステップ **1** Expressway-Cコネクタホストで、**[**アプリケーション(**Applications**)**] >** ハイブリッド サービ ス**> [**カレンダーサービス(**CalendarService**)**] > [Cisco**会議サービスの設定(**Cisco Conferencing Services Configuration**)**]** に移動してから、**[**新規(**New**)**]** をクリックします。
- ステップ **2** [会議サービスタイプ(Conferencing Services Type)] で、[タイプ(Type)] として [TMS] を選 択します。
- ステップ **3** カレンダー コネクタ で TMS への接続に使用する TMS 管理者アカウントのユーザー名とパス ワードを入力します。
	- [ユーザ名 (username) ] フィールドに、ドメインを含まないユーザ名のみを入力し ます。 (注)
- ステップ **4** [TMSサーバの詳細(TMS Server Details)] で、それぞれのフィールドに完全修飾ドメイン名 (FQDN)とドメインを入力します。
	- [TMSドメイン名(TMS Domain Name)] フィールドに、NETBIOS ドメイン名を入 力します。 (注)
- ステップ **5** [テレフォニー招待の詳細(Telephony Invite Details)] で、[有料電話番号識別子、有料電話番 号、フリーダイヤル識別子、フリーダイヤル番号 (Toll Identifier, Toll Number, Toll Free Identifier, Toll Free Number)] と [国際コールイン番号(URL)(Global Call-in Numbers (URL))] に、該 当する情報を入力します。
- ステップ6 [保存 (Save) 1をクリックします。 **[TMS]** が **[Cisco** 会議サービスの設定(**Cisco ConferencingServices Configuration**)**]** の下に表示 されます。
- ステップ **7 [TMS]** をクリックして、**[**テスト接続(**Test Connection**)**]** をクリックします。 カレンダー コネクタ が Cisco TMS 環境への接続をテストします。テストでエラーメッセージ が返された場合は、設定内のエラーを修正して、テストをやり直してください。
- ステップ **8** 接続を確認したら、**[**アプリケーション(**Applications**)**]** > ハイブリッド サービス > **[**コネクタ 管理(**Connector Management**)**]** に移動して、**[**カレンダーコネクタサービス(**Calendar Connector Service**)**]** をクリックします。
- ステップ **9** [アクティブ(Active)]ドロップダウンリストから[有効(Enabled)]を選択して、[保存(Save)] をクリックします。 カレンダーコネクタが開始して、ステータスが **[**実行中(**Running**)**]** に変わります。

## **TMS** への会議サーバーの追加

**[TelePresence Management Suite]** アクションを使用するように **@meet** を設定すると、TMS が **[**管理ツール(**Administrative Tools**)**]** > **[**設定(**Configuration**)**]** > **[**会議設定(**Conference Settings**)**]** > **[**詳細(**Advanced**)**]** で設定されたブリッジを使用します。

手順

ユーザーがTMSとハイブリッドカレンダーの統合を使用して会議サーバーで会議をスケジュー ルできるようにするには、該当する『Cisco TelePresence [ManagementSuite](https://www.cisco.com/c/en/us/support/conferencing/telepresence-management-suite-tms/products-maintenance-guides-list.html) Administration Guide』 の会議サーバーセクションの手順を使用してサーバーを追加します。

## **Google** カレンダーと **TMS** の統合のテスト

次の手順を使用して、テスト会議をスケジュールし、TMS 統合を検証します。

#### 手順

ステップ **1** @meet を使用して会議スケジューリングをテストします。

- a) Web ブラウザで、ハイブリッド カレンダーが有効になっている Google カレンダー ユーザ アカウントを使用して https://calendar.google.com にサインインします。
- b) 今日の日付をダブルクリックして、テスト会議をスケジュールします。
- c) [タイトルの追加(Add title)]が表示されたテキストボックスにイベントタイトルを入力し ます。
- d) [ロケーションの追加(Add location)] が表示されたテキストボックスに **@meet** を入力し ます。
	- このフィールドには、1つのキーワードのみを入力します。キーワードのグルー プ化(**@meet @webex** など)はサポートされていません。 (注)

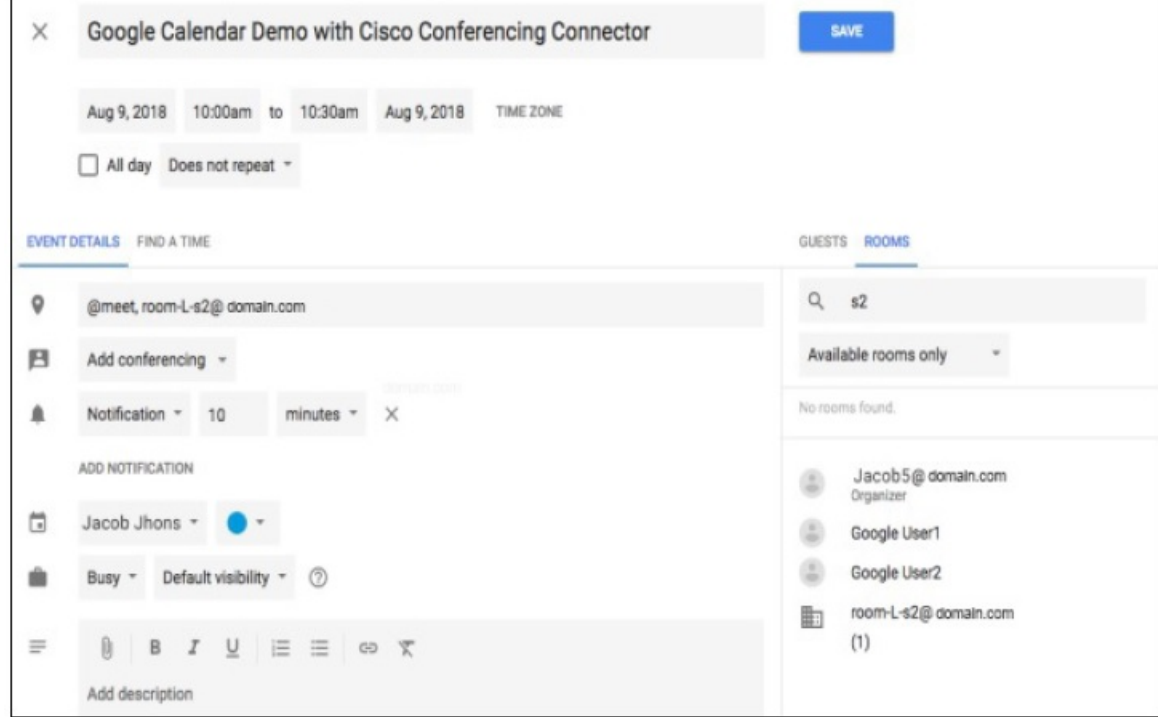

- e) [ゲスト(Guests)]タブで、ユーザを招待し、OBTP用のルーム(またはその他のビデオデ バイス)を追加します。
- f) 招待を送信します。

ハイブリッドカレンダーが参加の詳細に合わせて会議を更新します。

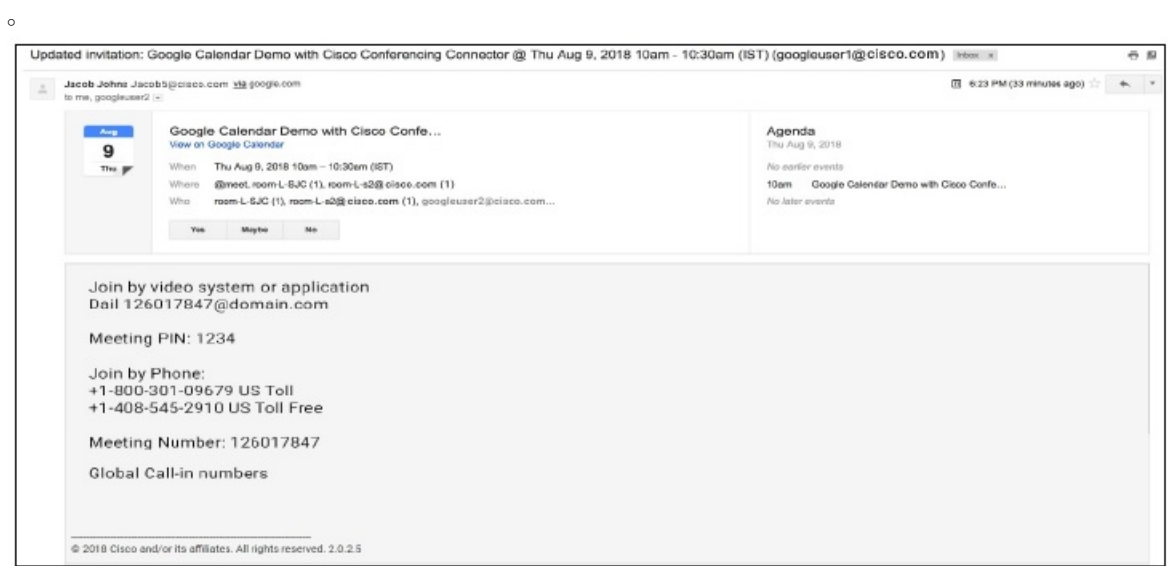

ステップ **2** Webブラウザで、TMSにサインインして、**[**予約(**Booking**)**]**>**[**会議の一覧(**ListConferences**)**]** に移動します。

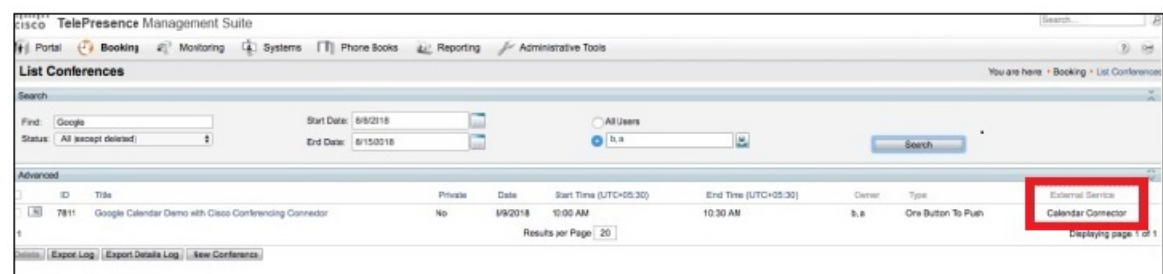

@meetを使用してスケジュールされたテスト会議とその他の会議が、**[**外部サービス(**External Service**)**]**列に[カレンダーコネクタ(CalendarConnector)]と示されてTMSに表示されます。

(注) TMS では、カレンダーコネクタの会議を編集することはできません。

### **TMS** と **Google** カレンダーの統合の注意すべき動作

このセクションでは、TMS と Google カレンダーの統合に関する制限事項と注意すべき動作を 示します。

現在未解決の問題については、[「ハイブリッドカレンダーの既知の問題](https://help.webex.com/article/qtrehbb/Known-Issues-with-Hybrid-Calendar-Service#id_83209)」の「Google カレン ダー(クラウドベース サービス)」セクションの「TMS と Google カレンダーの統合」リスト を参照してください。

- シリーズのアクティブなインスタンス中に会議シリーズを編集すると、次の動作が実行さ れます。
	- TMS が進行中のインスタンス以外のすべてのインスタンスを更新します。
	- 現在アクティブなインスタンスが TMS 内で例外になります。

これは想定された動作ですが、アクティブなインスタンスも更新されるGoogleカレンダー の動作とは異なります。

### **TMS** 統合のトラブルシューティング

次のヒントを使用して、TMS とハイブリッドカレンダーの統合のさまざまなコンポーネント のステータスを確認します。

#### 手順

ステップ **1** <https://admin.webex.com/login> の顧客ビューにサインインします。

- ステップ **2** 左側のナビゲーションウィンドウで、**[**サービス(**Services**)**]**の下の**[**ハイブリッド(**Hybrid**)**]** をクリックします。
- ステップ **3** ハイブリッドカレンダーに対して有効にされたユーザーの数を確認します。

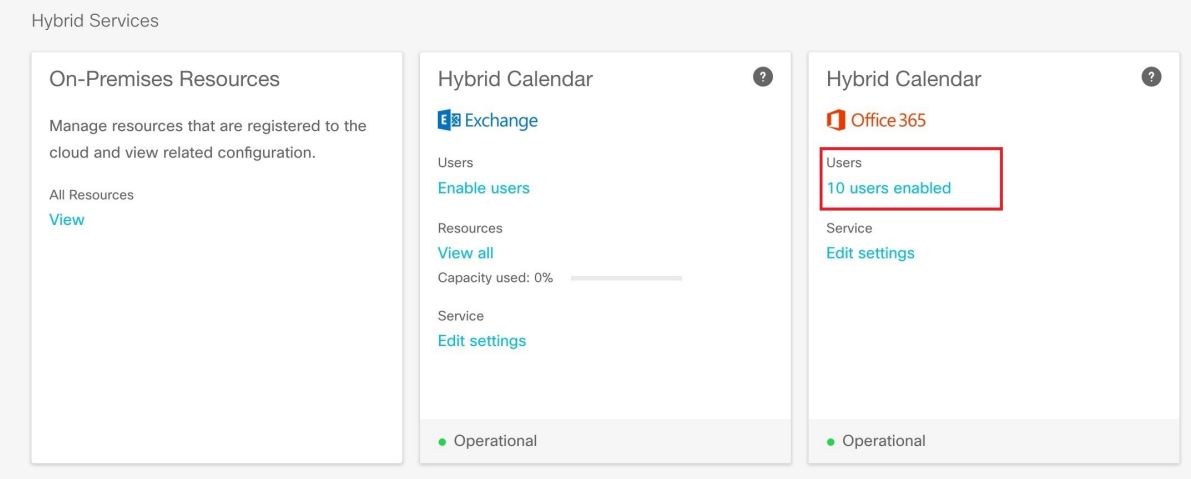

- ステップ **4** Control Hub でコネクタのステータスを確認します。
	- a) 左側のナビゲーション ウィンドウで、**[**サービス(**Services**)**]** の下の **[**ハイブリッド (**Hybrid**)**]** をクリックし、オンプレミスのリソースカードから **[**すべてのリソース(**All Resources**)**]** をクリックします。
	- b) TMS統合用のリソースカードから、リソースのFQDNまたはIPアドレスの下にある**[**ノー ド(**Node**)**]** リンクをクリックします。

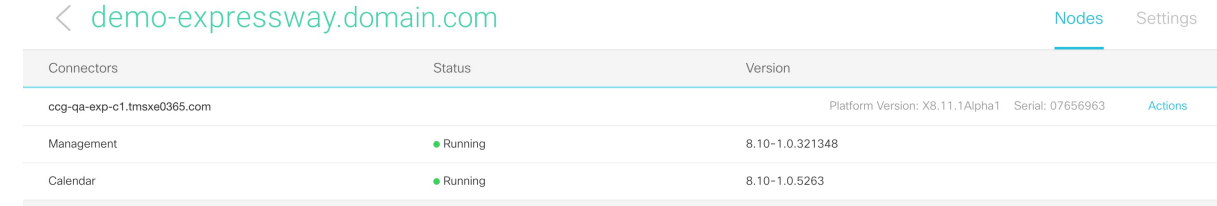

ステップ **5** 上記のステータスと、Expressway コネクタホスト上のコネクタのステータスを比較します。

Expressway で、**[**アプリケーション(**Applications**)**]** > **[**ハイブリッドサービス(**Hybrid Services**)**]** > **[**コネクタ管理(**Connector Management**)**]** に移動します。

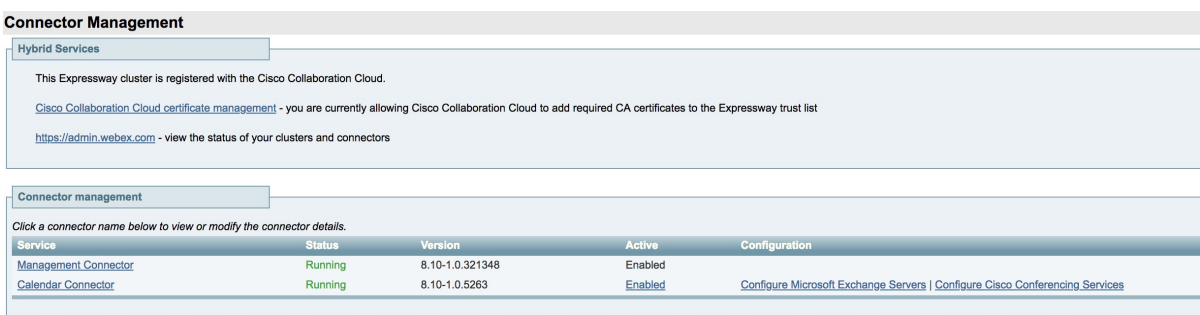

# カレンダーコネクタログの有効化と収集

#### 手順

- ステップ **1** Web ブラウザで、**https://<Expressway** コネクタのホスト名または **IP** アドレス **>/setaccess** にアクセスします。
- ステップ **2** [アクセスパスワード(Access password)] フィールドに、**qwertsys** と入力します。
- ステップ3 [アクセスの有効化 (Enable access) ] をクリックします。 既存のメニュー項目の右側に、新しい [実験用(Experimental)] という最上位メニューが表示 されます。
- ステップ **4 [**実験用(**Experimental**)**]** > **[**ハイブリッドサービスログ(**HybridServicesLog**)**]** > **[**ハイブリッ ドサービスログレベル(**Hybrid Services Log Levels**)**]** に移動します。
- ステップ5 [hybridservices.c\_cal] を選択して、[デバッグに設定(Set to debug)] をクリックします。
- ステップ **6** ログを収集するには、**[**実験用(**Experimental**)**]**>**[**ハイブリッドサービスログ(**HybridServices Log**)**]** > **[**ハイブリッドサービスログレベル(**Hybrid Services Log Levels**)**]** に移動します。

I

翻訳について

このドキュメントは、米国シスコ発行ドキュメントの参考和訳です。リンク情報につきましては 、日本語版掲載時点で、英語版にアップデートがあり、リンク先のページが移動/変更されている 場合がありますことをご了承ください。あくまでも参考和訳となりますので、正式な内容につい ては米国サイトのドキュメントを参照ください。